## MANUAL DO CONTRIBUINTE

**Aplicativo**

**Cidadão**

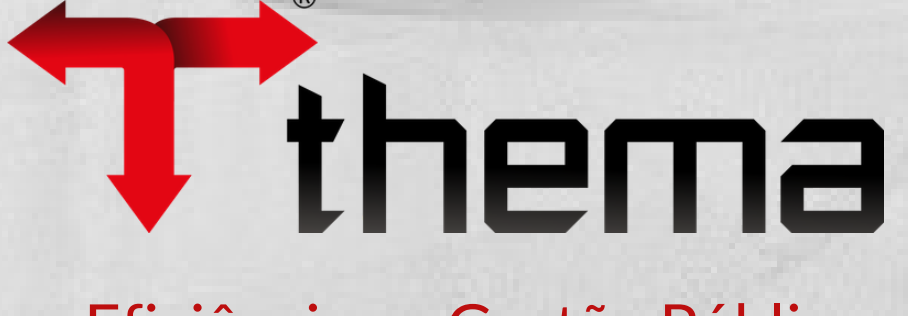

**Online**

Eficiência na Gestão Pública

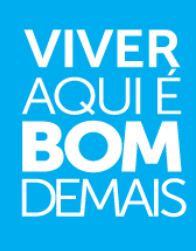

## Cidadão On-line

#### Cidadão On-line

**IPTU**<br>Consulta Imposto<br>Predial e Territorial<br>Urbano

राइ

**Inst** 

×

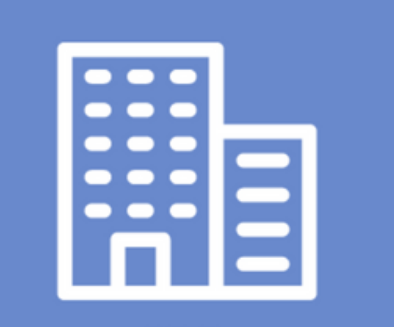

**ISS** Consulta Imposto Sobre<br>Serviço de Qualquer<br>Natureza

## Clique sobre o tipo de consulta que deseja efetuar.

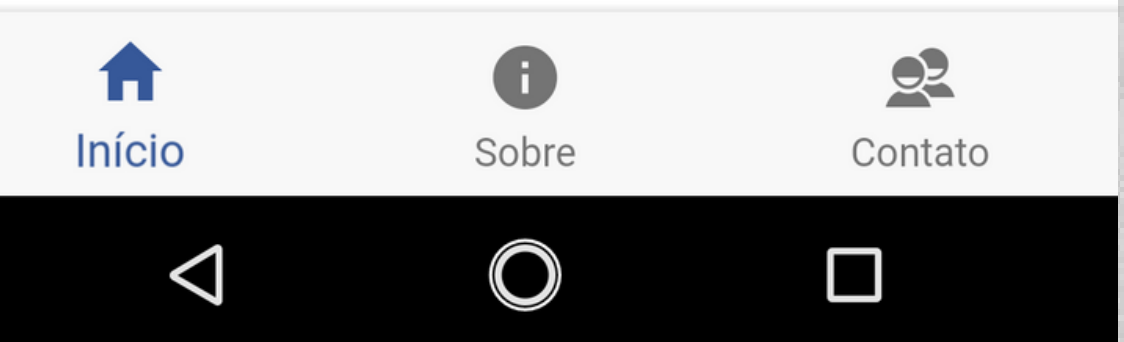

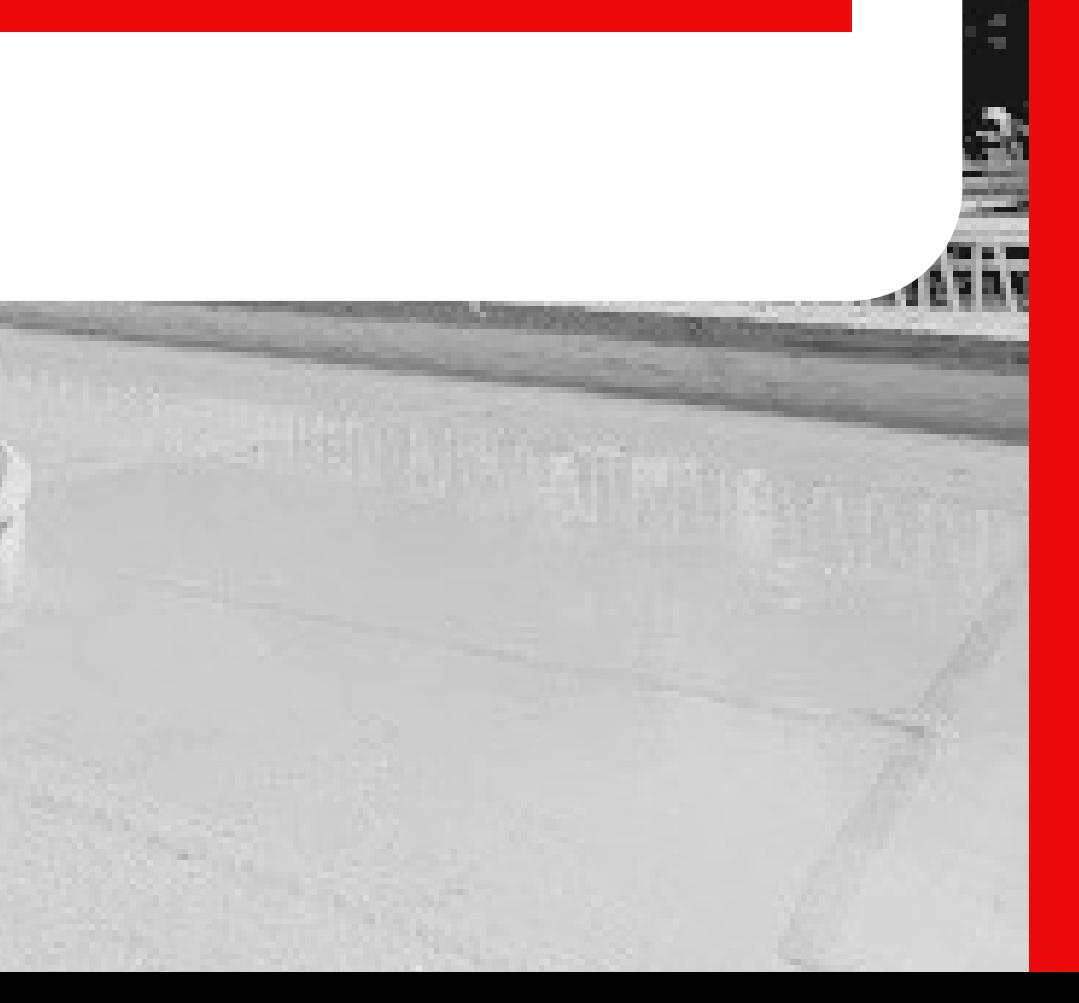

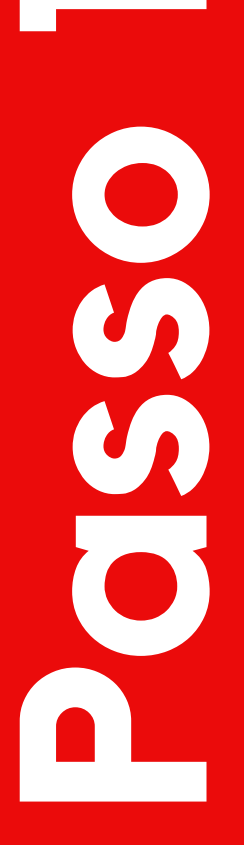

#### **Imóveis** carregados

 $\leftarrow$ 

**Ao acessar o aplicativo através do seu dispositivo móvel, será necessário inicialmente, adicionar o registro correspondente ao seu imóvel.**

**Para isso, clique no botão indicado na ilustração.**

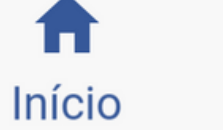

Sobre

Contato

 $Q<sup>2</sup>$ 

 $\pm$ 

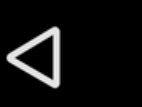

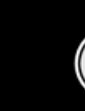

 $\bigcirc$ 

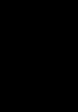

 $\Box$ 

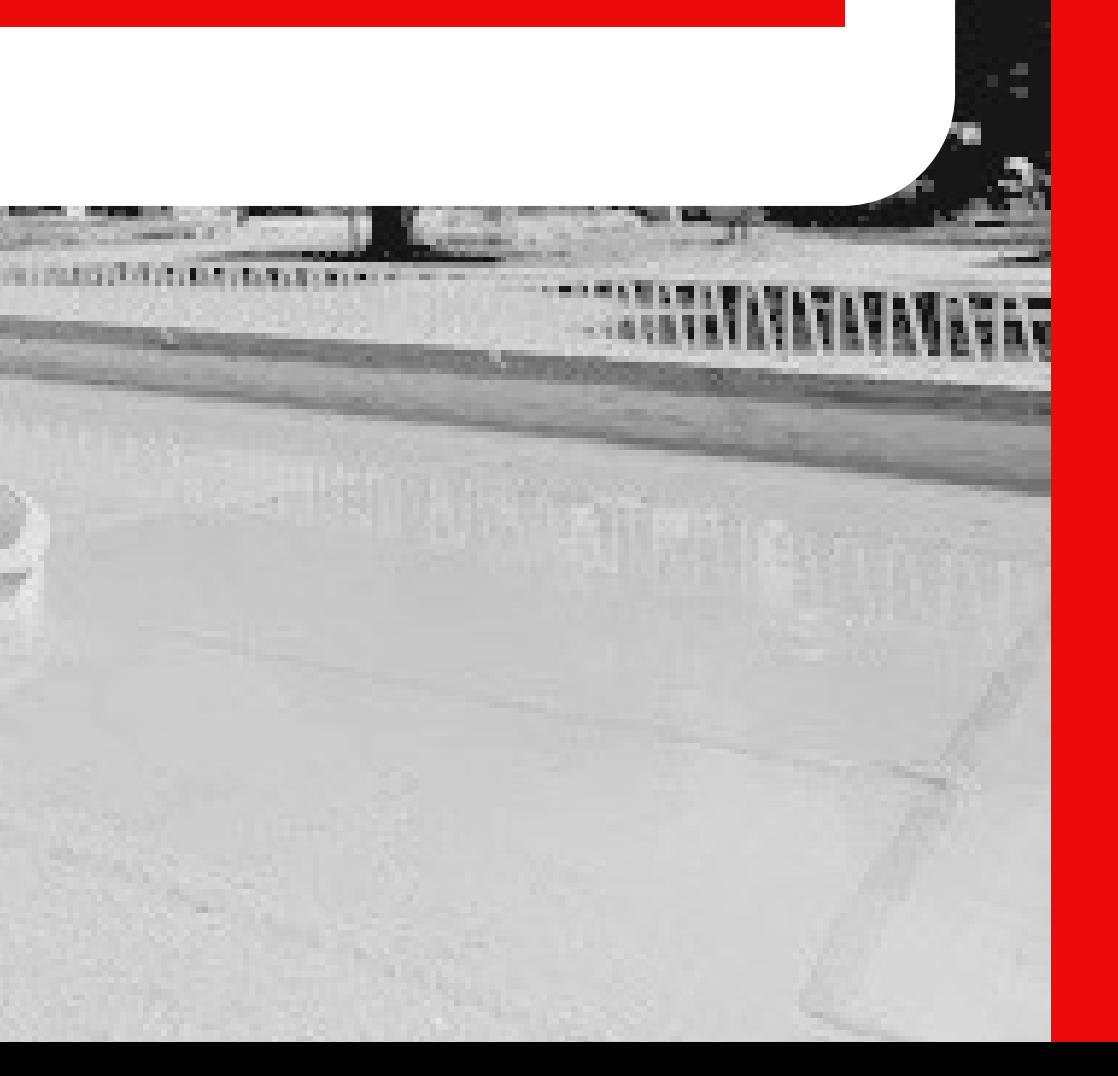

**Passo2**

CPF/CNP I

Inscrição

#### **ADICIONAR**

**Passo**

**3**

**Preencha os campos com os dados necessários, levando em consideração os seguintes pontos:**

**1. O CPF/CNPJ deve corresponder ao proprietário do imóvel em questão;**

**2. Caso não lembre do número da inscrição do seu imóvel, busque a informação nos carnês anteriores, ou então entre em contato com a prefeitura.**

 $Q<sup>2</sup>$ **Início** Sobre Contato  $\bigcirc$  $\Box$  $\triangleleft$ 

#### **Imóveis** carregados

Imóvel:

**Início** 

 $\triangleleft$ 

06.1.175.0.0 RUA LUIZ ELIMAR BLUM, - Bairro INDEPENI

 $\bullet$ 

Sobre

 $\bigcirc$ 

**Passo4**

 $\pm$ 

 $Q<sup>2</sup>$ 

Contato

 $\Box$ 

**Uma vez carregado o imóvel, o aplicativo exibirá os principais dados do mesmo.**

**Caso identifique alguma divergência nos dados apresentados, entre em contato com a prefeitura para regularização cadastral.**

**Para acessar a próxima tela, basta clicar sobre as informações do seu imóvel.**

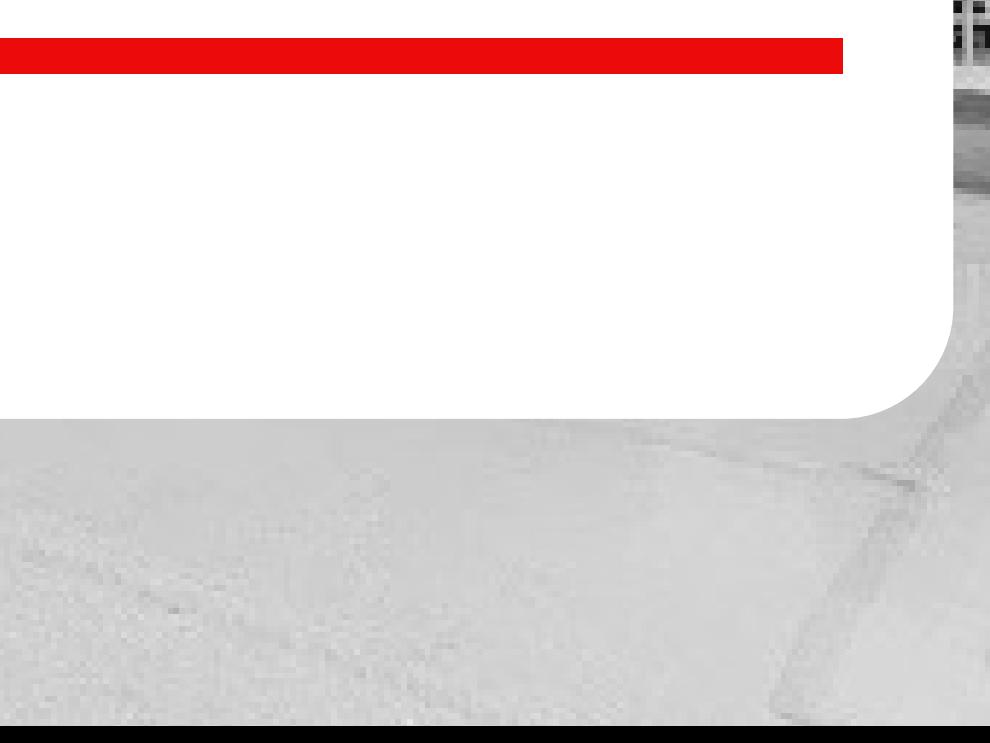

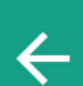

#### Imóvel:

06.1.175.0.0

**IPTU 2019 IPTU** Valor: R\$ 198,07

**IPTU 2018 IPTU** Valor: R\$ 234,10

**IPTU Dívida Ativa IPTU** Valor: R\$ 263,28

A

**Início** 

 $\triangleleft$ 

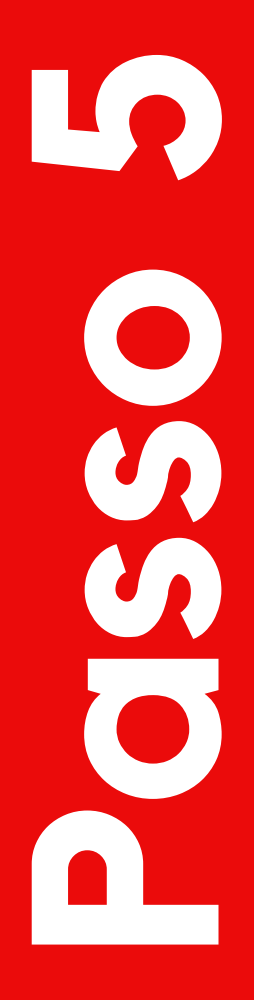

Devem ser verificados junto a Prefeitura

∣≣રૂ

**Parcelas** 

 $\Xi_8^*$ 

**Parcelas** 

**O aplicativo exibirá o montante da dívida de acordo com cada exercício, fazendo distinção do que já se encontra em dívida ativa.**

**Para ter acesso as parcelas detalhadas, clique no botão indicado na ilustração.**

Parcelas

Sobre

A

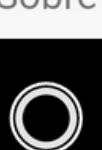

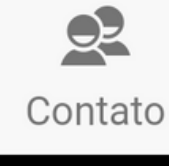

 $\Box$ 

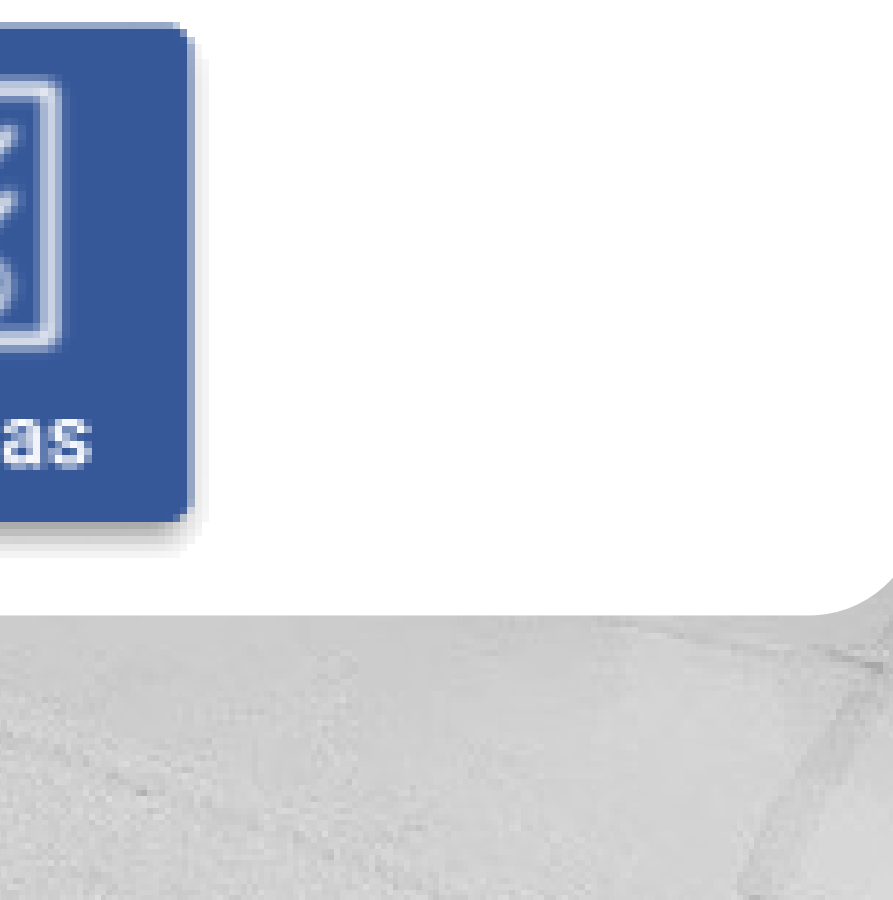

#### **Parcelas** da dívida

 $\leftarrow$ 

**IPTU - 2019** Valor base total: R\$ 198,07

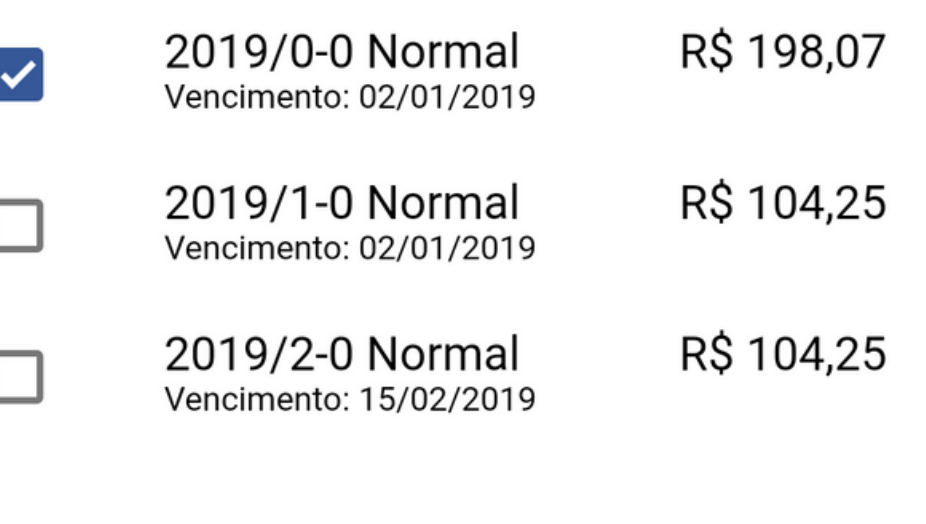

### Após conferir os valores das parcelas, selecione as que você deseja efetuar o pagamento, e clique em "GÉRAR GUIA".

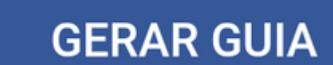

**Passo 6**

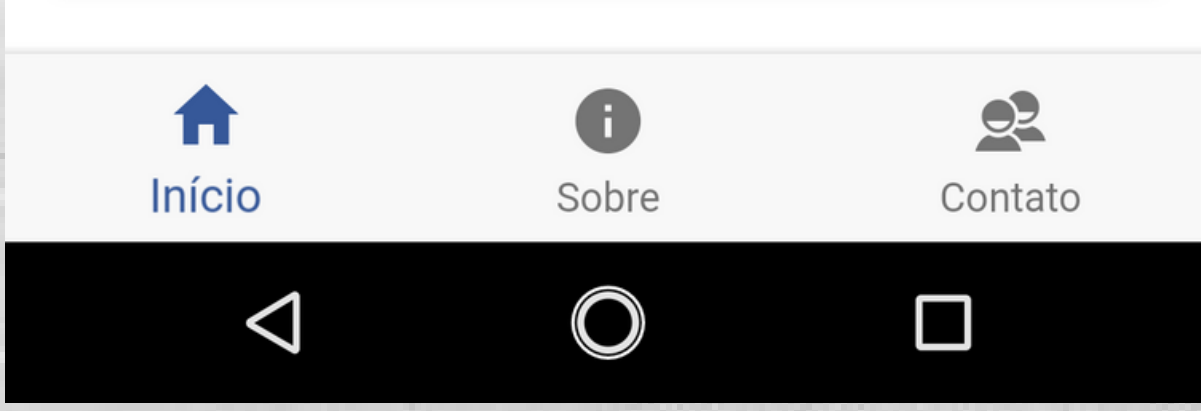

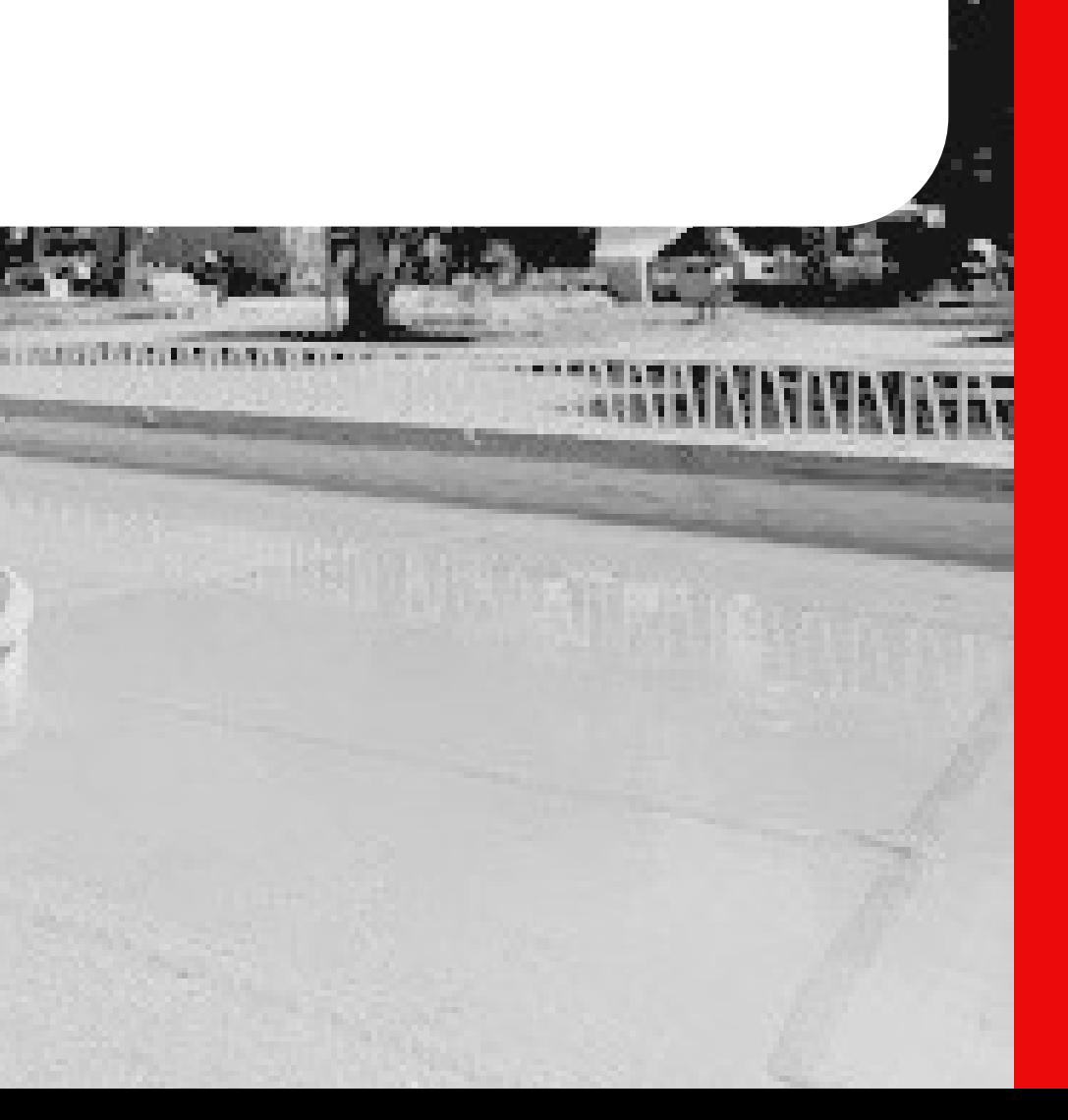

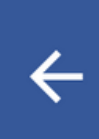

#### **Detalhamento** da Dívida

**IPTU - 2019 IPTU** 

Valor base: R\$ 208,50

Valor desconto: R\$ 10,43

Valor final: R\$ 198,07

Pagável no Banrisul, CEF ou Banco do Brasil até o vencimento, após somente na tesouraria da Prefeitura.

#### **IIIII COPIAR CÓDIGO DE BARRAS**

 $\boxed{\boxtimes}$  ENVIAR GUIA PARA E-MAIL

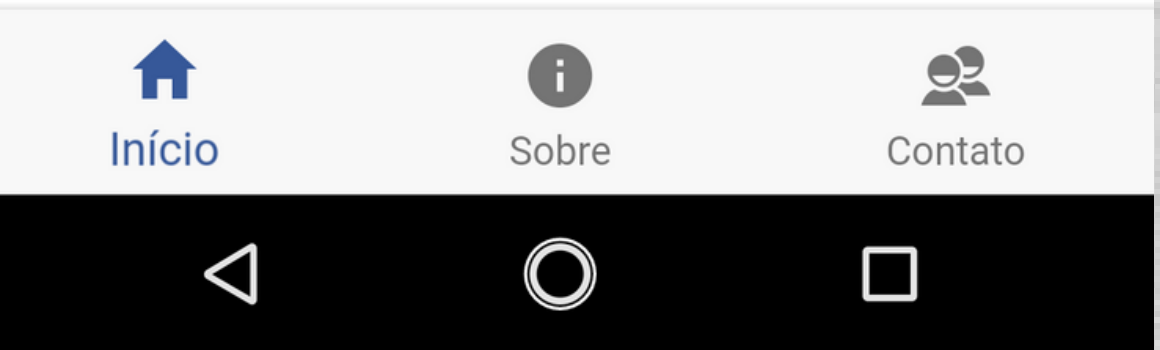

## O aplicativo irá exibir os detalhes<br>correspondentes as dividas selecionadas.

## Confira novamente os valores e selecione uma das formas de pagamento.

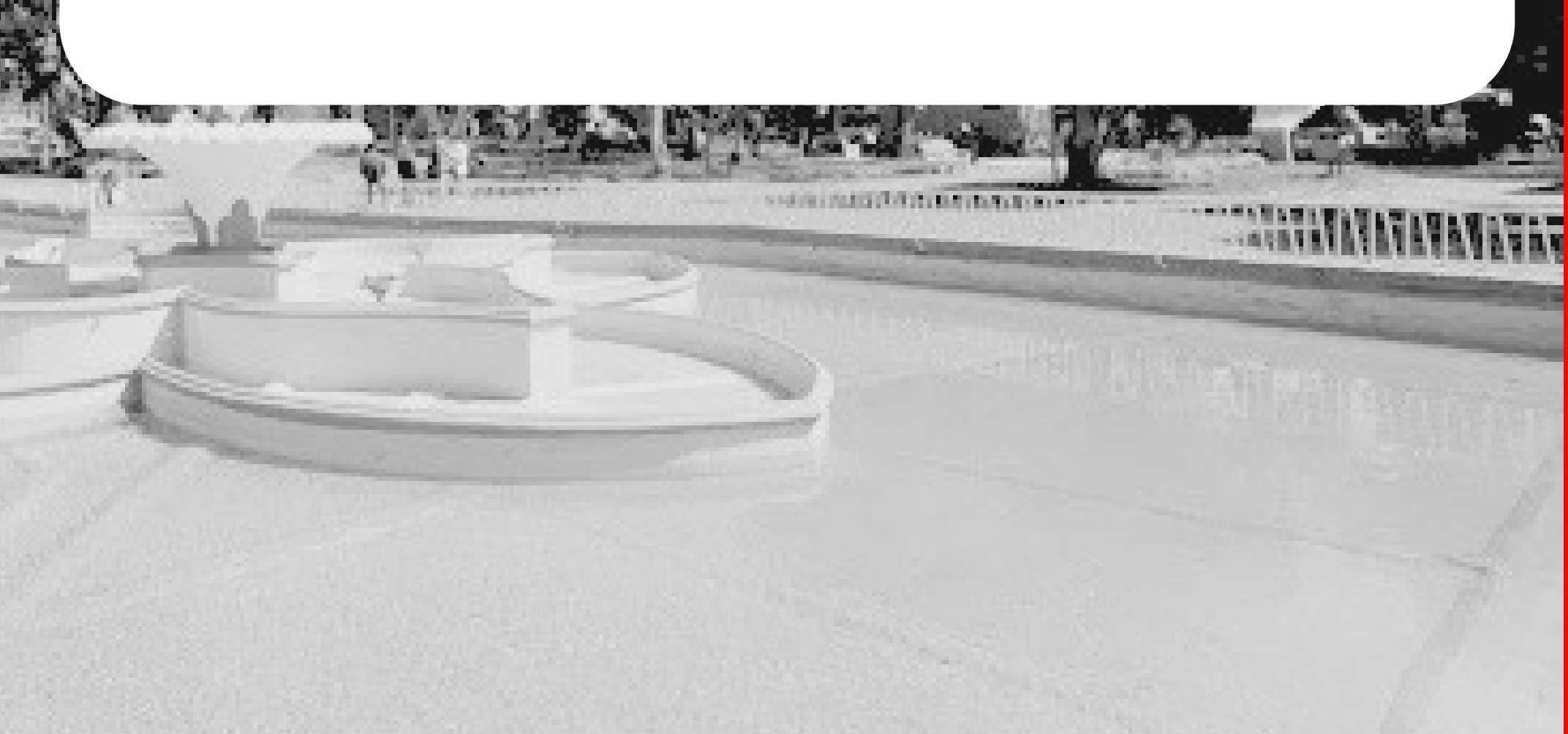

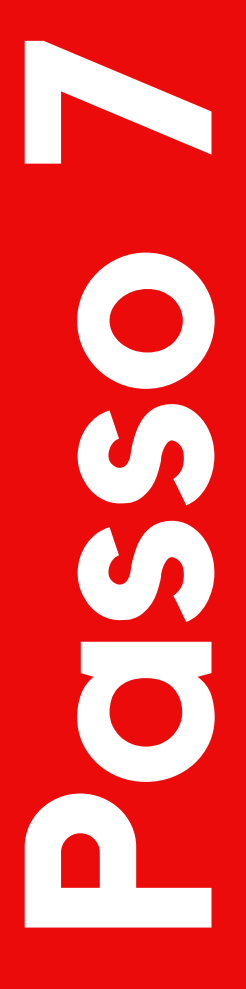

#### 0 Q L  $\bullet$   $\circlearrowleft$  H+  $\blacktriangleleft$   $\blacksquare$  09:24 **Detalhamento**  $\leftarrow$ da Dívida Geração de guia IP. **IPT** Informe o email de destino Val Va Val **CANCELAR ENVIAR**

治眼

la set

 $\partial \xi$ 

ë.

Pagável no Banrisul, CEF ou Banco do Brasil até o vencimento,

após somente na tesouraria da Prefeitura.

#### **INNET COPIAR CÓDIGO DE BARRAS**

 $\boxed{\bowtie}$  ENVIAR GUIA PARA E-MAIL

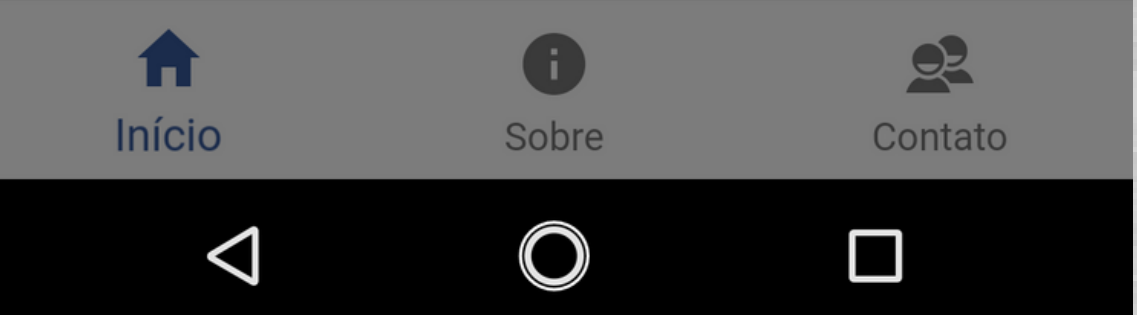

#### **Caso opte pelo envio da guia de pagamento por e-mail, digite um e-mail válido e clique em "ENVIAR" .**

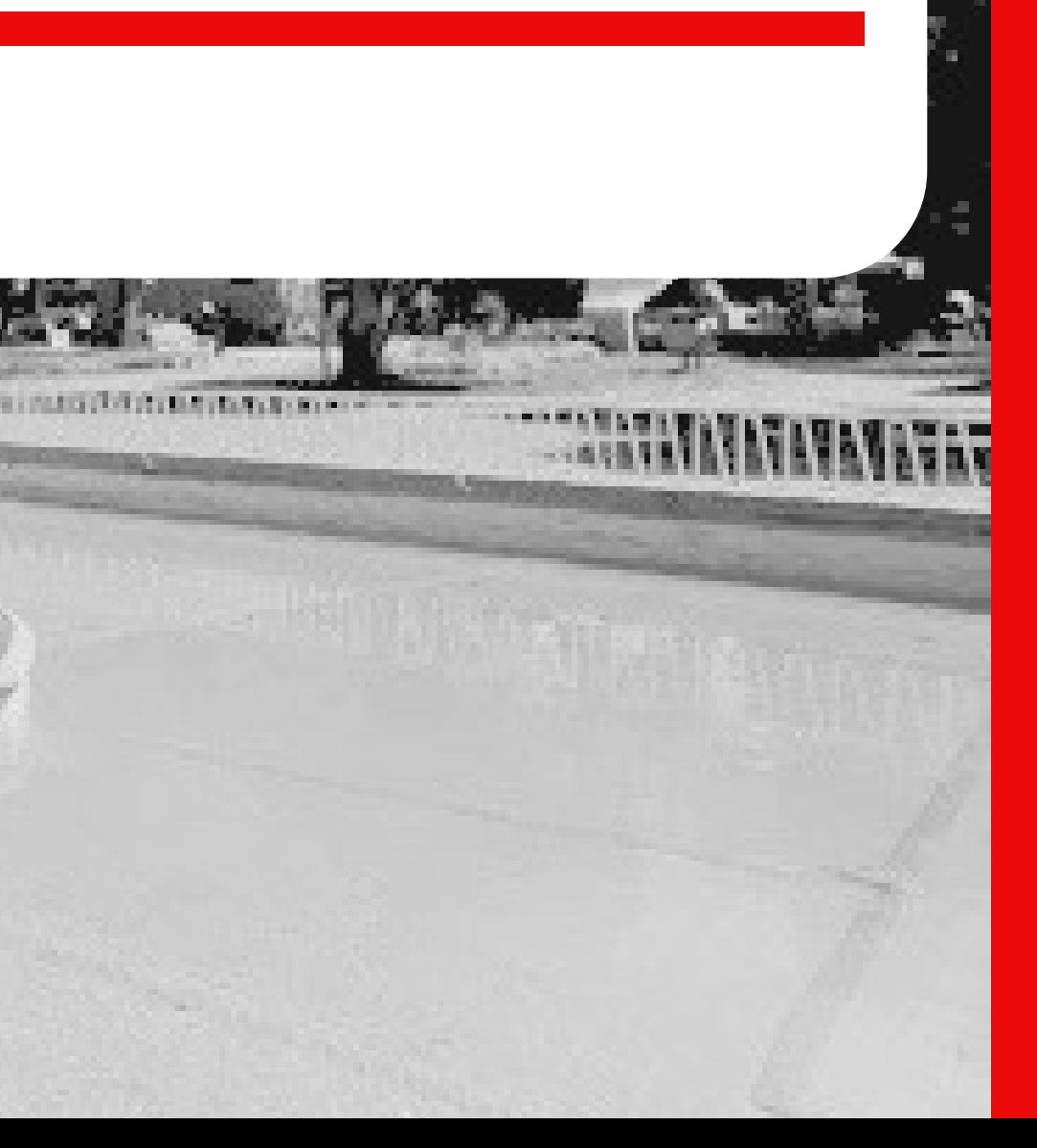

**Passo8** 

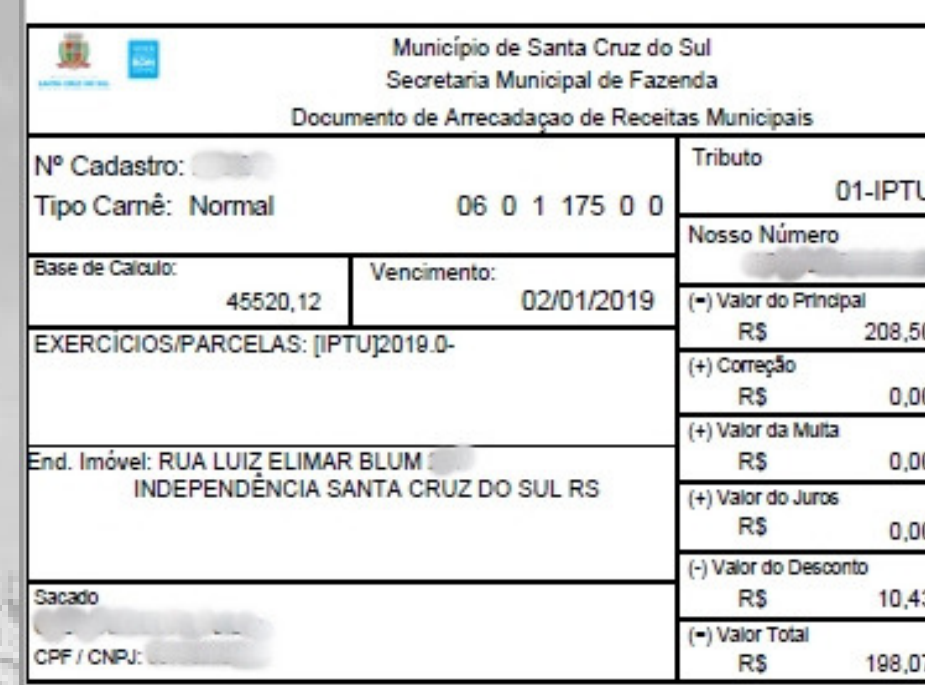

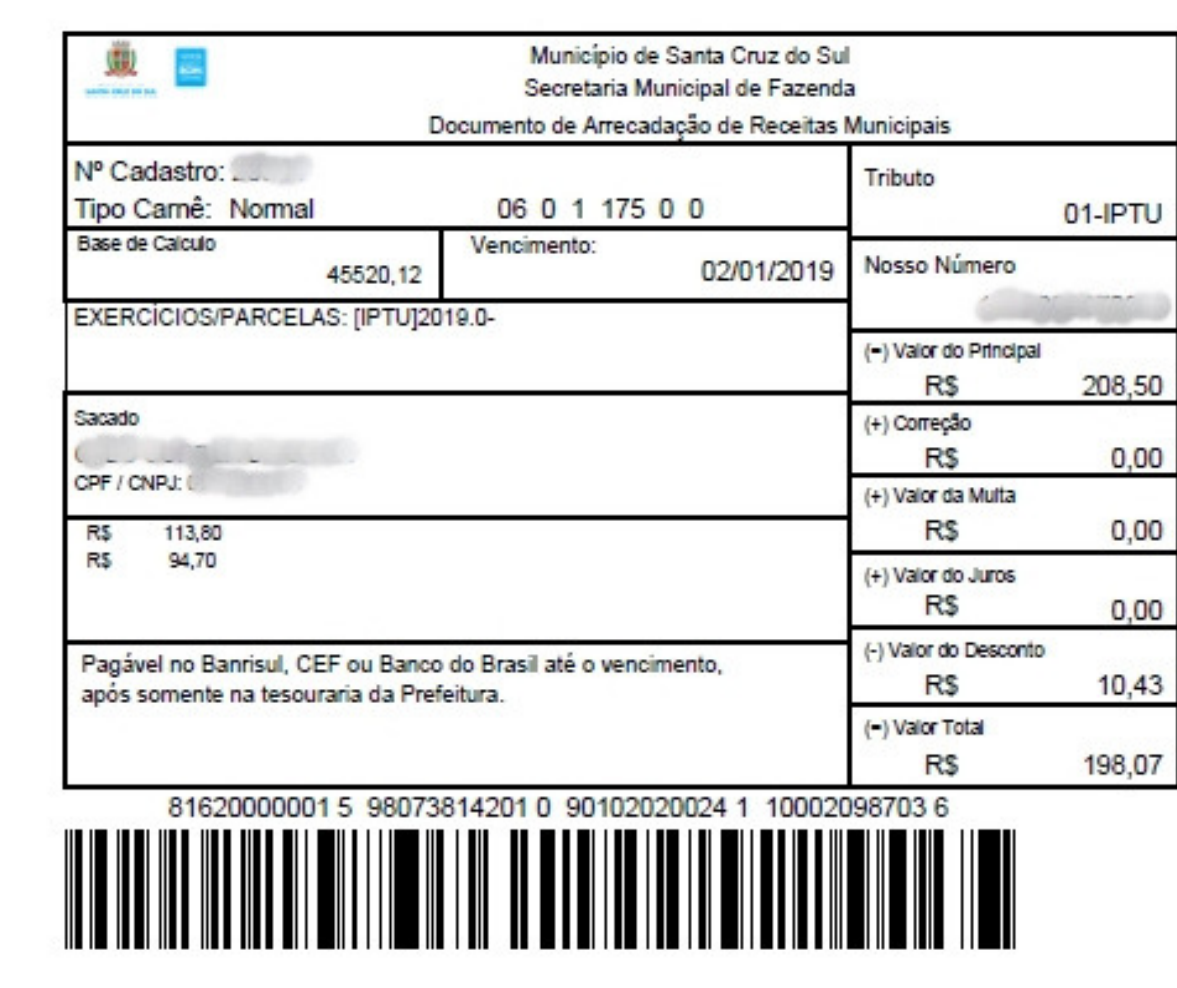

A guia para pagamento será enviada para seu e-mail, conforme modelo determinado pela prefeitura.

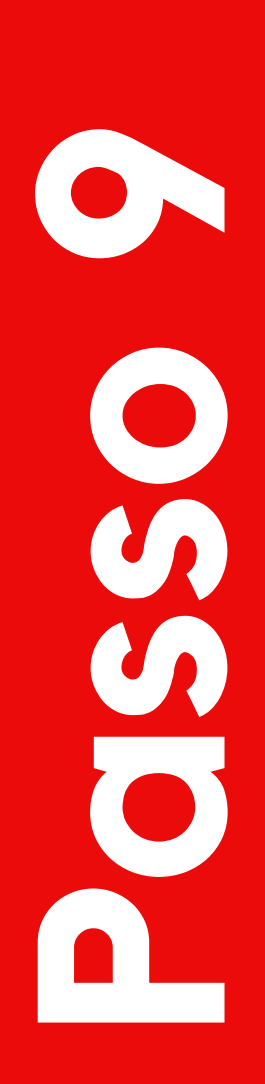

#### Contato

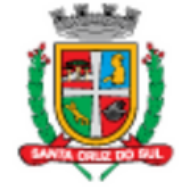

A

Início

 $\Delta$ 

**SANTA CRUZ DO SUL** 

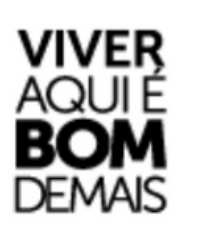

 $Q<sup>2</sup>$ 

O

Município de Santa Cruz do Sul - RS

Entre em contato pelo email suporte@santacruz.rs.gov.br

 $\bullet$ 

Sobre

 $\bigcirc$ 

# Em caso de dúvidas, entrar em contato<br>diretamente com a prefeitura através do<br>e-mail indicado na aba "Contato".

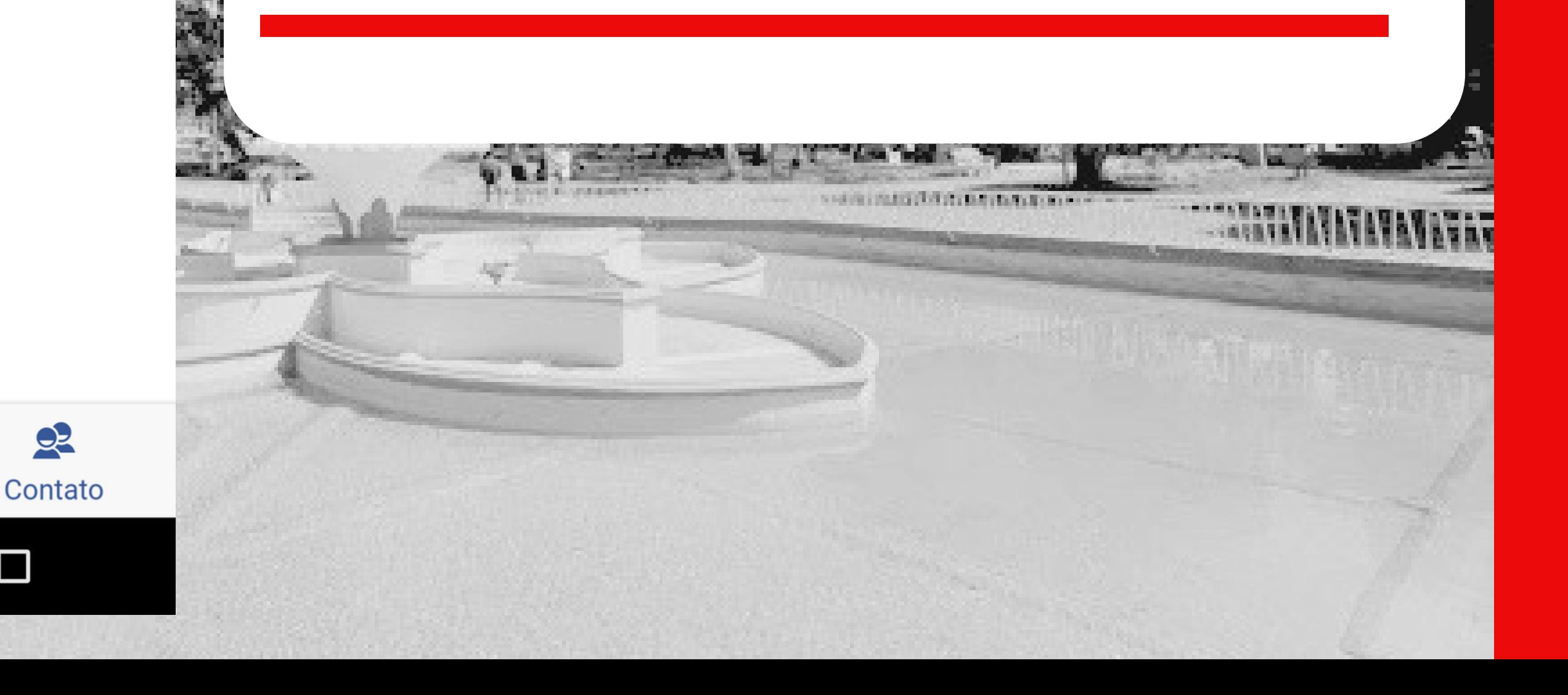

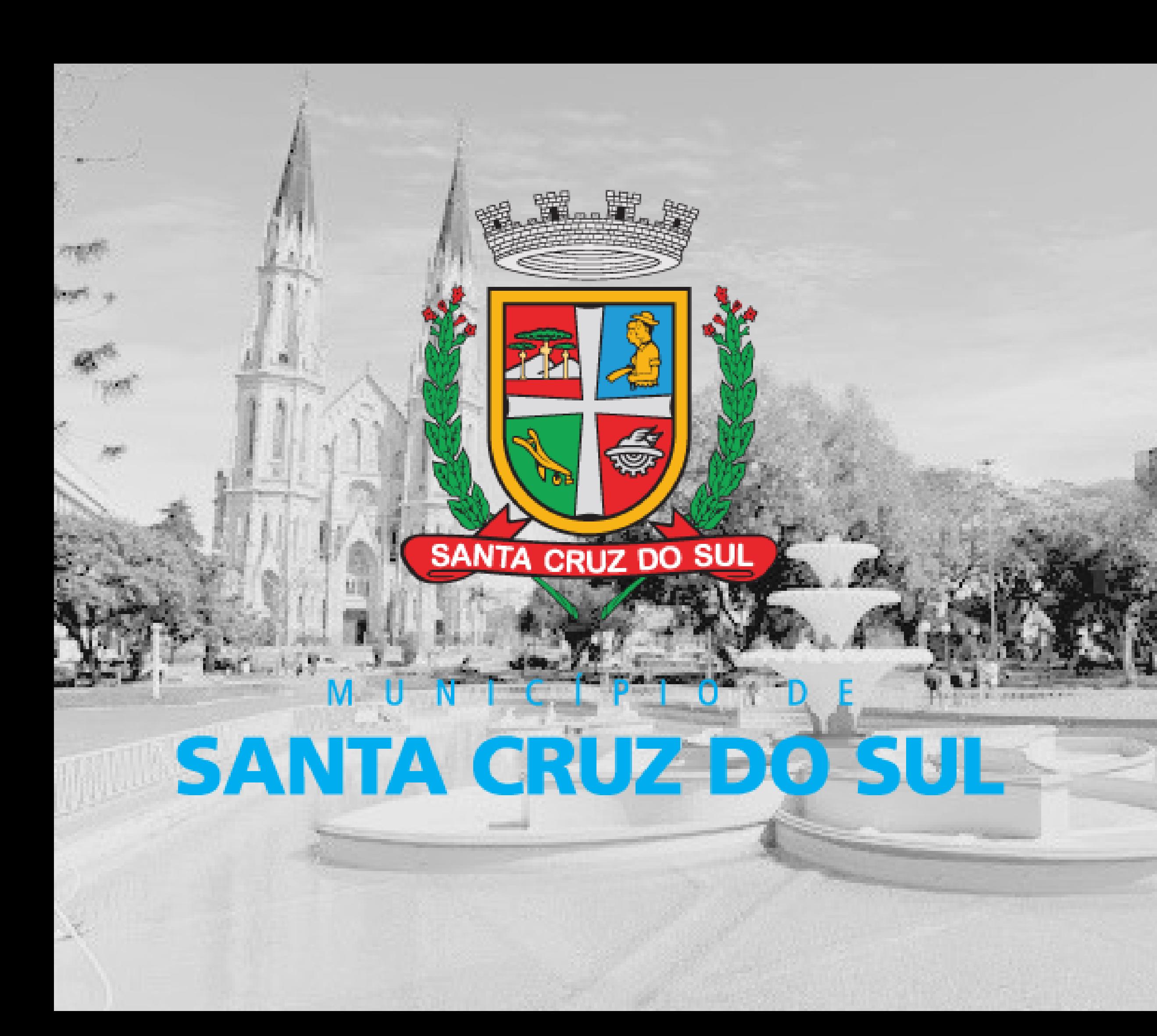

# **YIVER<br>AQUIE<br>BOM**<br>DEMAIS